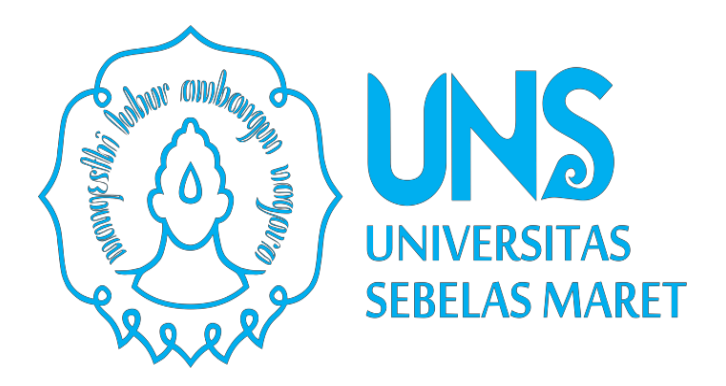

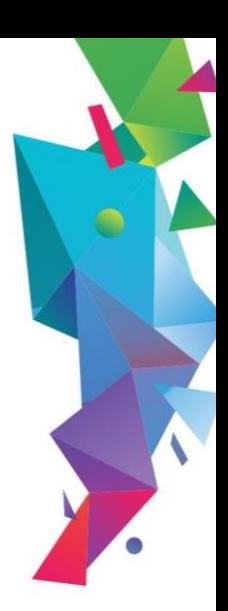

## **PETUNJUK TEKNIS PENDAFTARAN REVIEWER P2M UNS MELALUI IRIS1103**

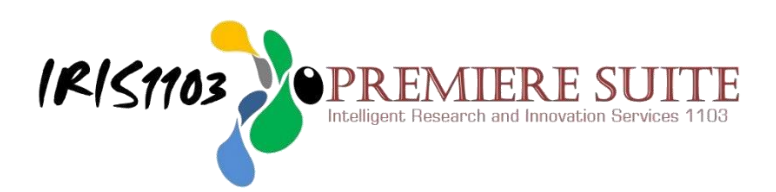

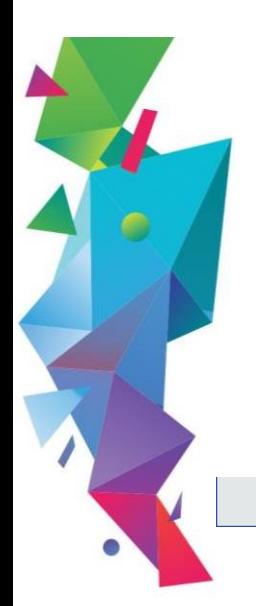

**LEMBAGA PENELITIAN DAN** PENGABDIAN KEPADA MASYARAKAT **UNIVERSITAS SEBELAS MARET TAHUN 2022**  1. Tenaga Pendidik yang masuk dalam database SIMPEG UNS silahkan login melalui alamat **[http://iris1103.uns.ac.id](http://iris1103.uns.ac.id/)** kemudian klik **SSO-UNS Support** atau **login Dosen/ pengusul dan Ketua RG dengan SSO** sebagai berikut :

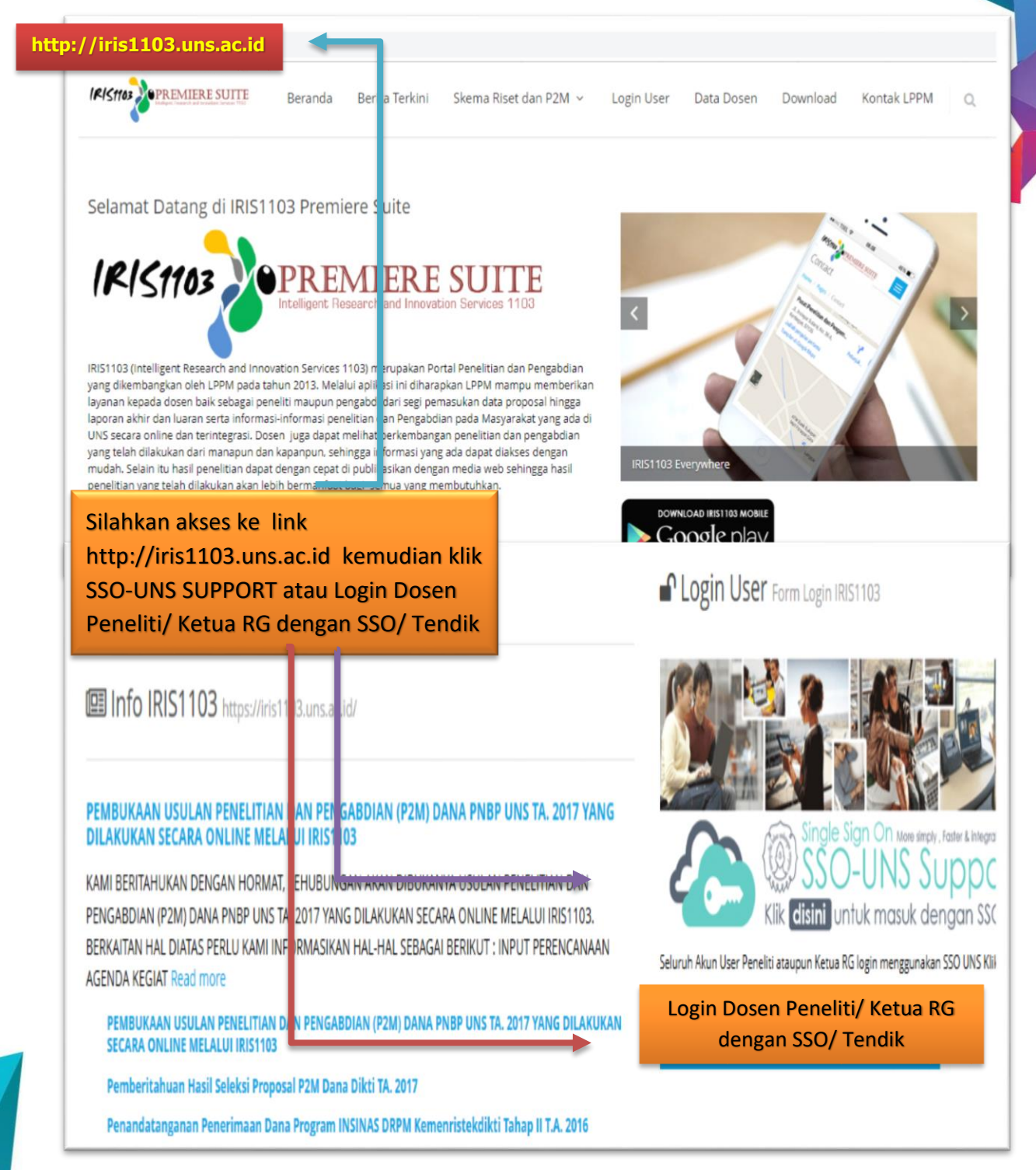

2. Setelah login dengan **SSO-UNS SUPPORT** atau **Login Dosen dengan SSO** Tenaga Pendidik diminta memasukkan **E-mail SSO UNS** dan **Password** kemudian klik **Masuk** dengan langkah sebagai berikut:

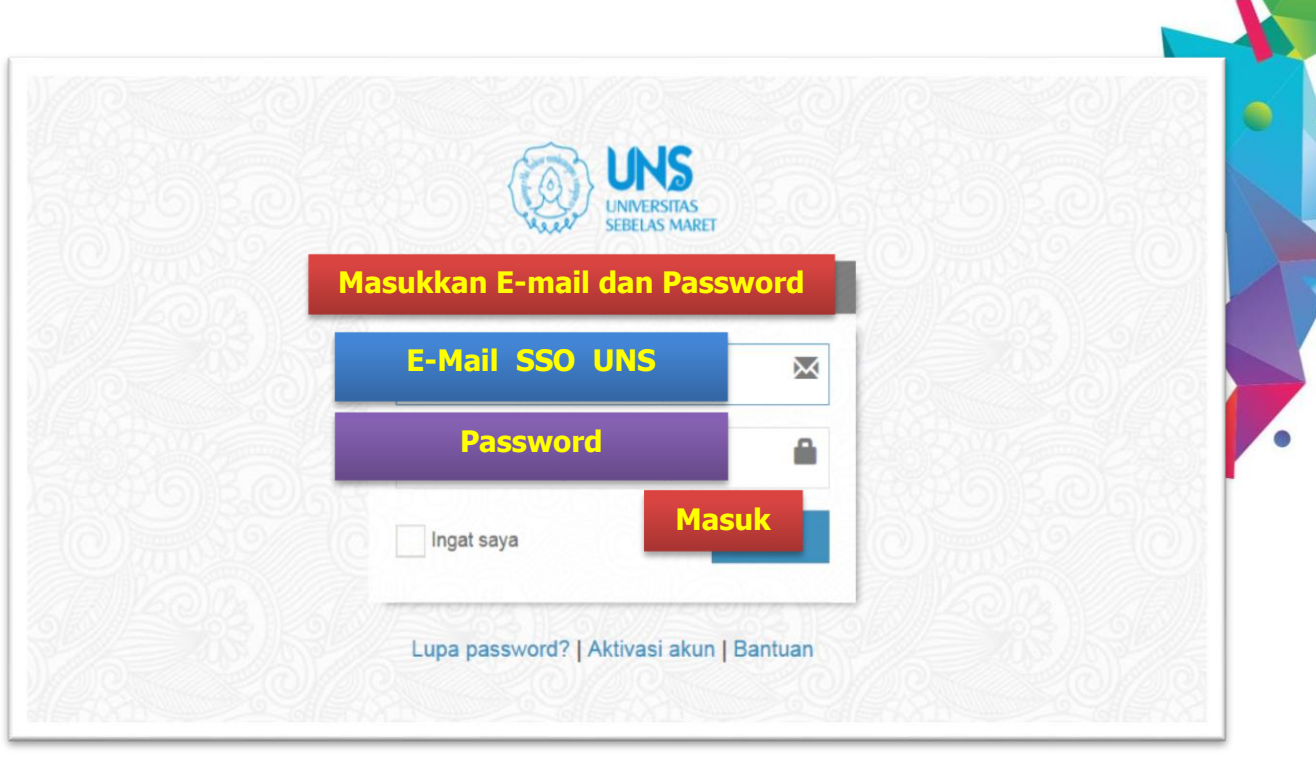

3. Setelah berhasil login ke iris1103, maka Tenaga Pendidik/ Kependidikan akan memasuki beranda yang berisi manajemen P2M**.** Bagi Tenaga Pendidik yang memenuhi persyaratan sebagai Reviewer Internal maka menu P**endaftaran Reviewer** akan secara otomatis muncul. Adapun ketentuan menjadi Reviewer Internal UNS antara lain :

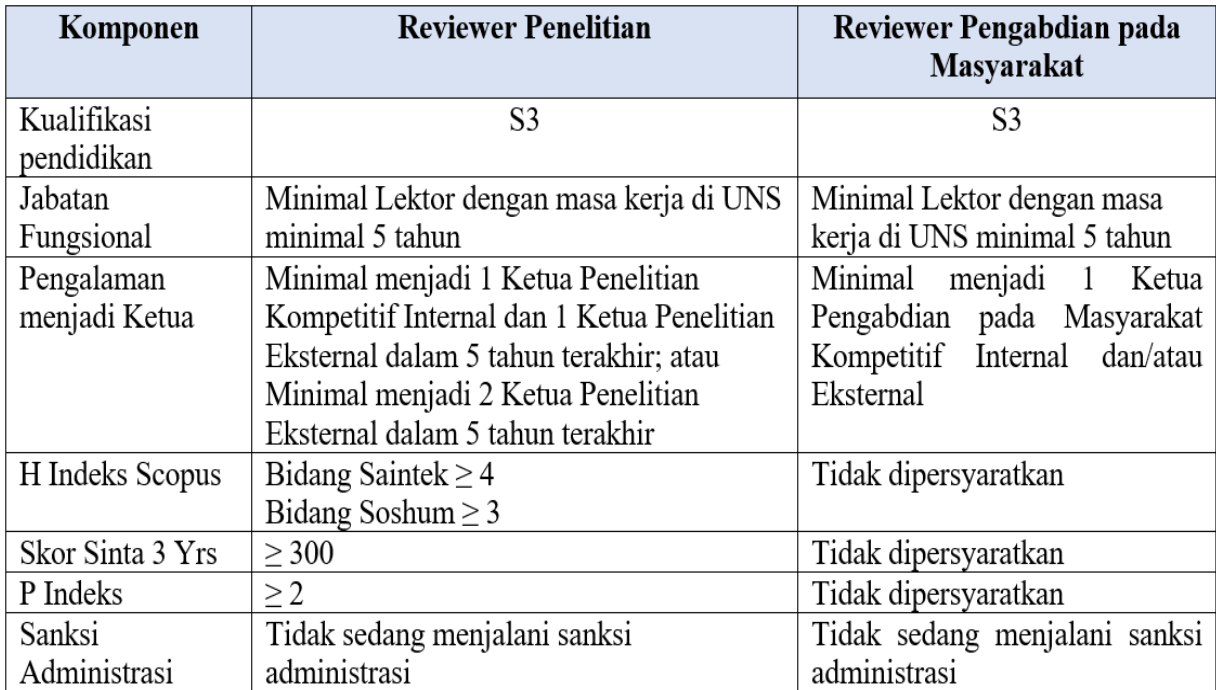

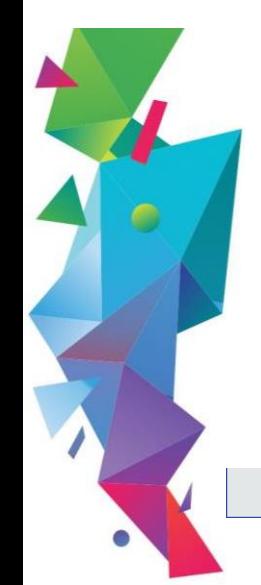

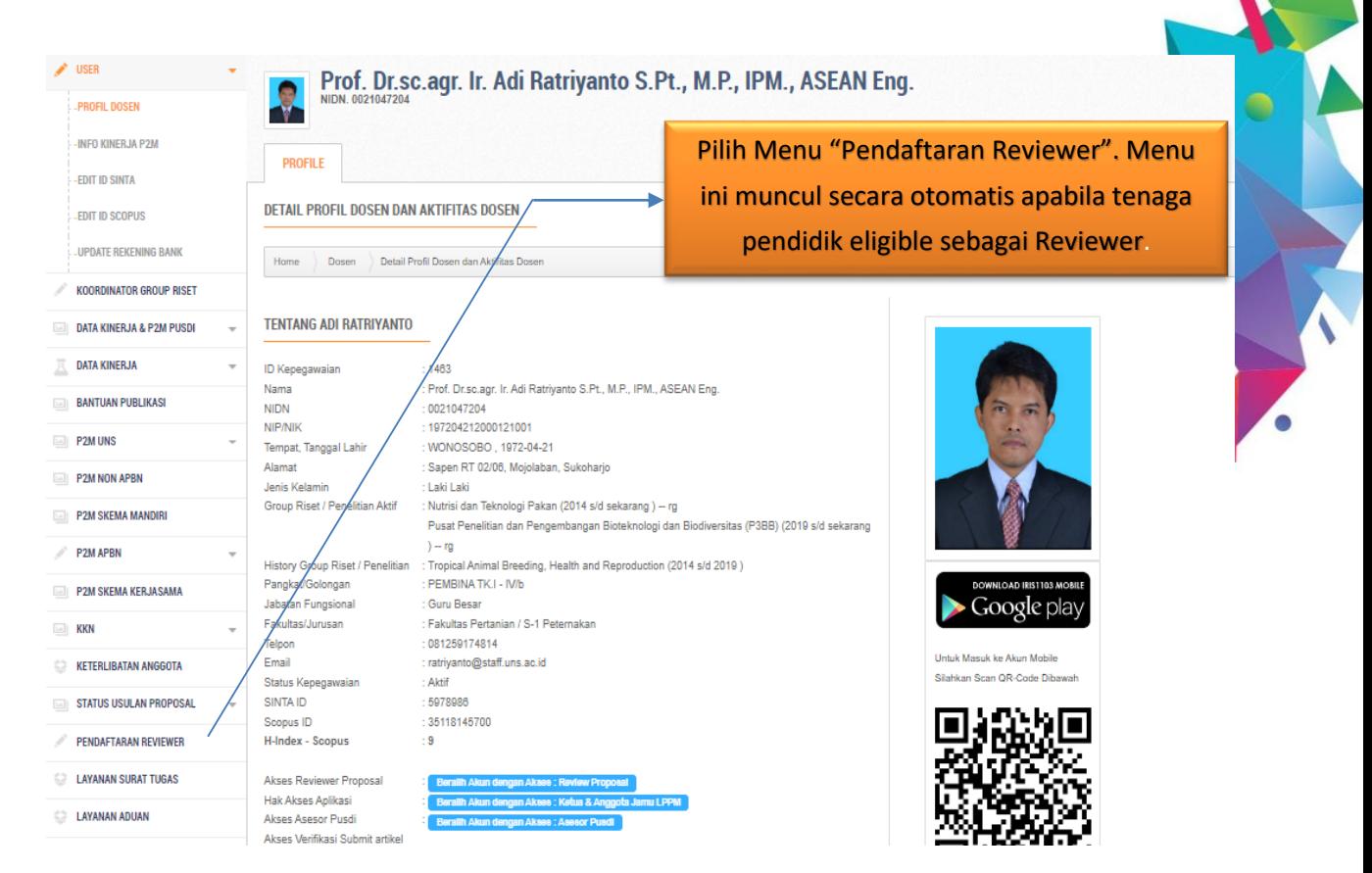

4. Pada menu Pendaftaran Reviewer akan muncul form yang harus diisi oleh **Calon Reviewer**. Silahkan melengkapi data sesuai dengan isian form. Setiap tenaga pendidik memiliki kesempatan untuk menjadi 1 (satu) Reviewer Penelitian atau 1 (satu) Reviewer Pengabdian pada Masyarakat. Berikut adalah salah satu tampilan Form Pendaftaran Reviewer.

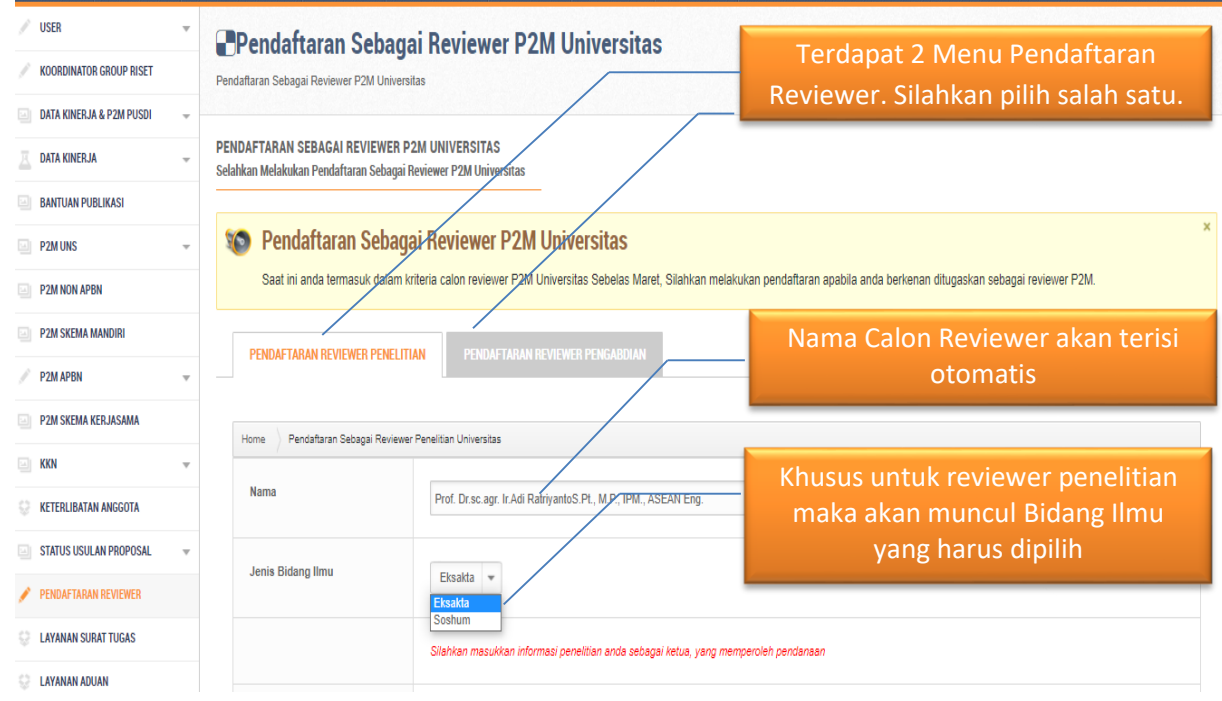

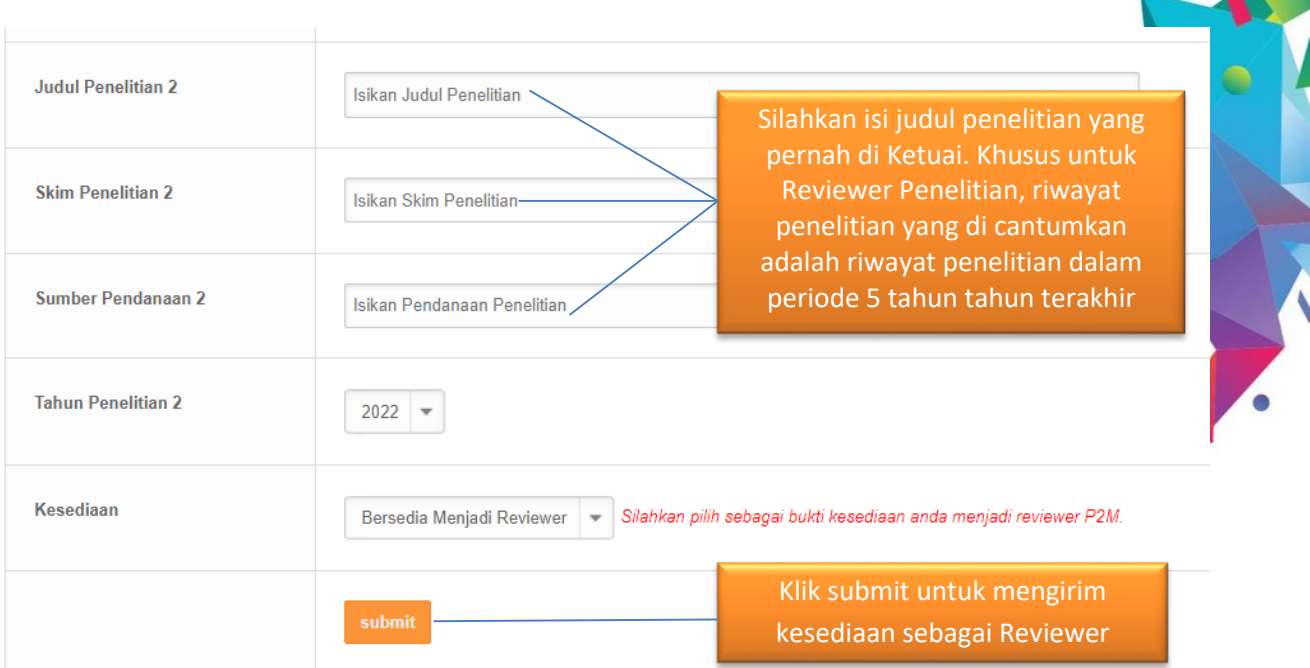

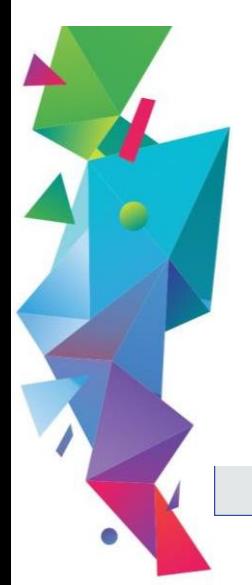